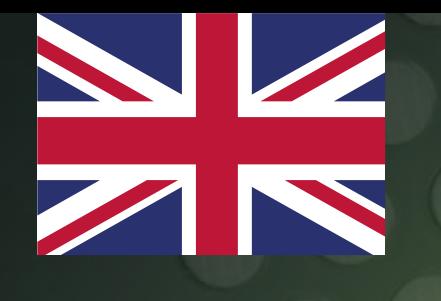

# **CO FRESHFILTER**

**F4000 SOFTWARE UPDATE**

## SOFTWARE UPDATE

#### **F4000**

A software update of an F4000 controller can be performed on-site. For this, you will need a mobile device capable of connecting to WiFi. This could be a mobile phone, tablet, or laptop, for instance.

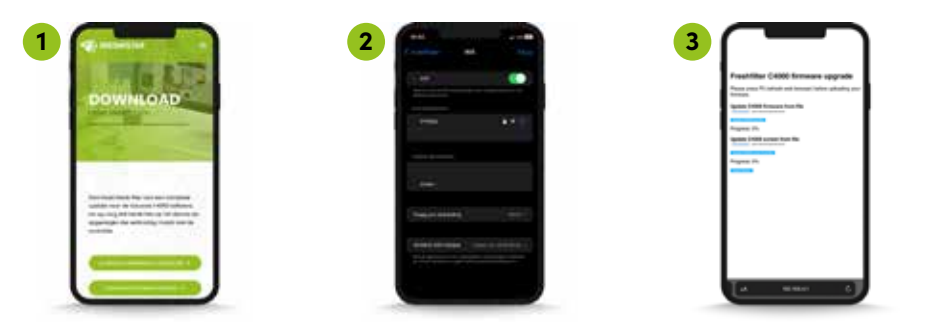

- 1. To perform the update, you will need the latest software version. The update consists of two files: 'firmware controller' and 'firmware display'. Download both files onto your mobile device via: **www.freshfilter.com/update-F4000**
- 2. After saving both files on your device, start up the F4000. During startup, check the controller version, which can be found under 'version'.
- 3. Depending on the current software version, follow either step 3a or 3b:
	- a. Software up to 1.8: WiFi is automatically activated under the name FF4000. Log in using the password: **Freshfilter**
	- b. Software from 2.0 onwards: To activate WiFi, go to settings via the gear icon in the top-left corner of the screen, then press UPLOAD and click the button under WiFi. You can then connect to the controller's WiFi signal. The password is: **Freshfilter**

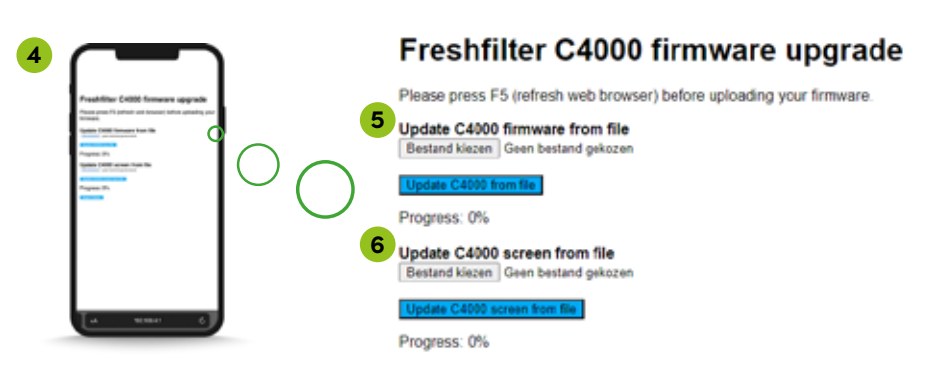

- 4. Once you're connected to the network, open your internet browser on your mobile device and navigate to the following page: **192.168.4.1/serverIndex**
- 5. Upon reaching the update page, begin by upgrading the controller firmware. Press 'Choose File' for the firmware update and select the file with the .bin extension. Then, press the blue button 'Update C4000 from file'. The update process takes about 30 - 60 seconds, and after the update, the controller will restart.
- 6. After rebooting, reconnect to the F4000 by repeating steps 2 and 3. For software versions up to 1.8, hold down the red button during the controller's restart to reactivate WiFi.
- 7. Once you're back on the update page, press 'Choose File' for the firmware screen and select the file with the .tft extension. Then, press the blue button 'Update C4000 screen from file'. The update process takes about 5 minutes, and you can monitor the progress on the controller's screen.

*If a screen update attempt fails, you will see 'screen error' on the display. Restart the controller and try again from step 5.*

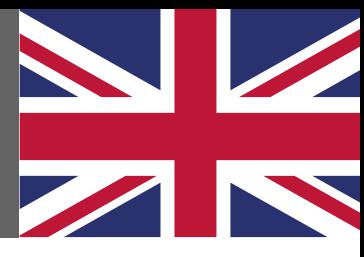

## SOFTWARE UPDATE

#### **F4000**

Een software update van een F4000 controller kan op locatie worden uitgevoerd. Hiervoor heeft u een mobiel device nodig die met WiFi verbinding kan maken. Dit kan bijvoorbeeld een mobiele telefoon, tablet of laptop zijn.

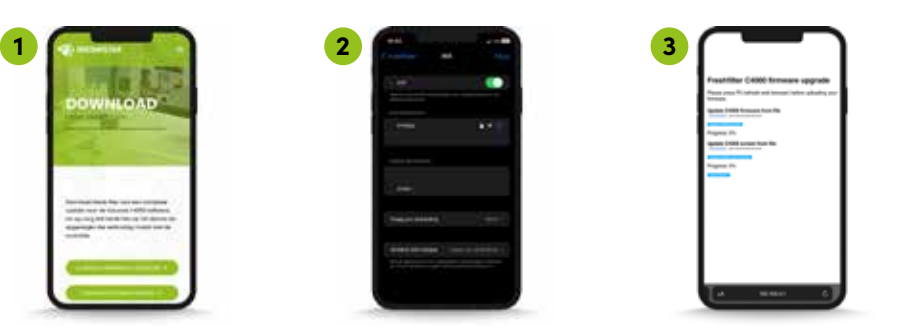

- 1. Om de update uit te kunnen voeren heeft u de nieuwste software versie nodig. De update bevat twee bestanden, namelijk 'firmware controller' en 'firmware display'. Download beide bestanden op uw mobiele device via: **www.freshfilter.com/ update-F4000**
- 2. Nadat beide bestanden op uw device zijn opgeslagen start u de F4000 op. Controlleer tijdens opstart de versie van de controller, deze is onder 'version' af te lezen.
- 3. Afhankelijk van de huidige software versie volgt u stap 3a of 3b:
	- a. Software tot 1.8: De WiFi wordt automatisch geactiveerd genaamd FF4000. Log in met het wachtwoord: **Freshfilter**
	- b. Software vanaf 2.0: Om de WiFi te activeren gaat u naar instellingen via het tandwiel linksboven in het scherm, druk vervolgens op UPLOAD en druk op de knop onder WiFi. U kunt vervolgens verbinding maken met het WiFi signaal van de controller. Het wachtwoord is: **Freshfilter**

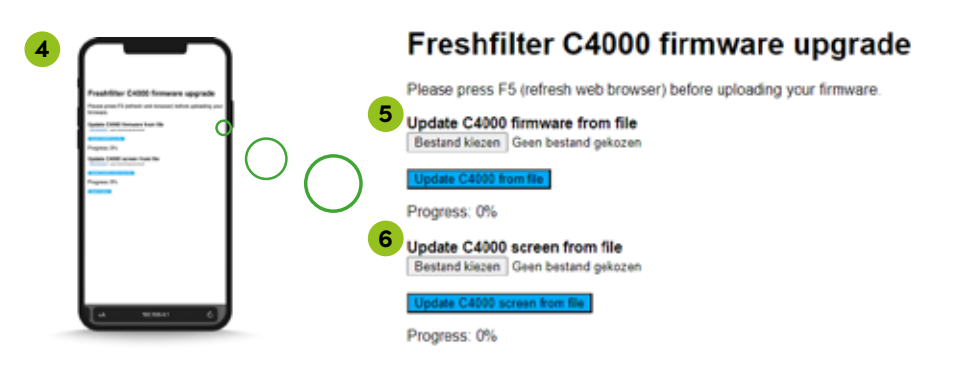

- 4. Zodra u verbonden bent met het netwerk gaat u naar uw internet browser op uw mobiele device en surf naar de volgende pagina: **192.168.4.1/serverIndex**
- 5. Aangekomen op de update pagina start u met het upgraden van de controller firmware. Druk op 'bestand kiezen' bij de firmware update en selecteer het bestand met de extensie .bin. Druk vervolgens op de blauwe button 'Update C4000 from file'. De update duurt ongeveer 30 - 60 seconden, na de update zal de controller zich herstarten.
- 6. Na opstart maakt u opnieuw verbinding met de F4000 door stap 2 en 3 te herhalen. Bij software versie tot 1.8 houdt u tijdens herstart van de controller de rode knop in, hiermee activeert u opnieuw de WiFi.
- 7. Wanneer u opnieuw op de update pagina bent, drukt u op 'bestand kiezen' bij firmware screen en selecteer het bestand met de extensie .tft. Druk vervolgens op de blauwe button 'Update C4000 screen from file'. De update duurt ongeveer 5 minuten, de progressie is te volgen op het scherm van de controller.

*Bij een mislukte scherm-update poging staat er 'screen error' in beeld. Start de controller opnieuw en probeer het vanaf stap 5 opnieuw.* 

## MISE À JOUR LOGICIELLE

#### **F4000**

**4** Une mise à jour logicielle d'un contrôleur F4000 peut être effectuée sur site. Pour cela, vous avez besoin d'un appareil mobile capable de se connecter au WiFi. Cela peut être par exemple un téléphone mobile, une tablette ou un ordinateur portable.

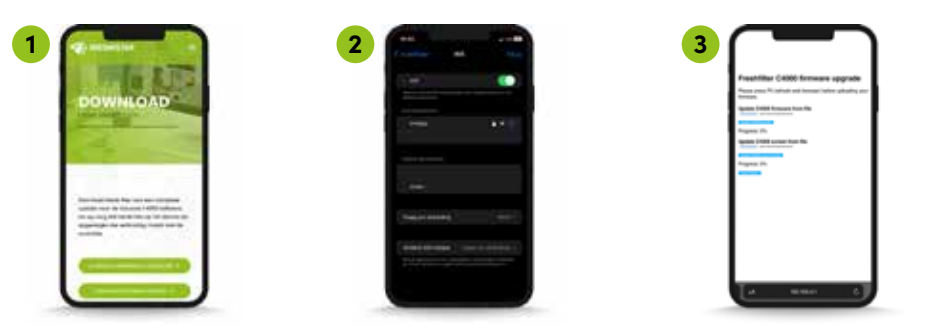

- 1. Pour effectuer la mise à jour, vous avez besoin de la dernière version du logiciel. La mise à jour comprend deux fichiers, à savoir « firmware du contrôleur » et « firmware de l'affichage ». Téléchargez ces deux fichiers sur votre appareil mobile via le lien **www.freshfilter.com/update-F4000**
- 2. Une fois que les deux fichiers sont enregistrés sur votre appareil, démarrez le F4000. Vérifiez la version du contrôleur pendant le démarrage, elle est affichée sous la rubrique « version ».
- 3. Selon la version actuelle du logiciel, suivez l'étape 3a ou 3b :
	- a. Logiciel jusqu'à 1.8 : Le WiFi est activé automatiquement sous le nom FF4000. Connectez-vous avec le mot de passe : **Freshfilter**
	- b. Logiciel à partir de 2.0 : Pour activer le WiFi, accédez aux paramètres via l'icône en forme d'engrenage en haut à gauche de l'écran, appuyez ensuite sur TÉLÉCHARGER (UPLOAD) et sur le bouton sous WiFi. Vous pouvez ensuite vous connecter au signal WiFi du contrôleur. Le mot de passe est : **Freshfilter**

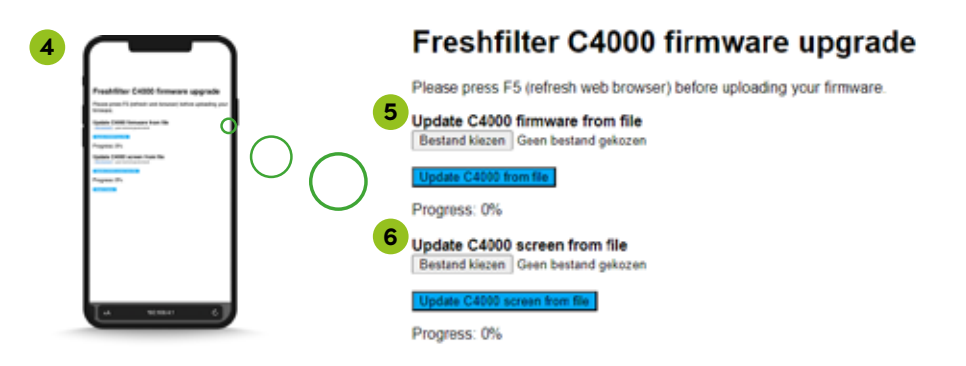

- 4. Une fois que vous êtes connecté au réseau, ouvrez le navigateur Internet sur votre appareil mobile et accédez à la page suivante **192.168.4.1/serverIndex**
- 5. Une fois sur la page de mise à jour, commencez par mettre à niveau le micrologiciel du contrôleur. Appuyez sur "Choisir un fichier" pour la mise à jour du micrologiciel, puis sélectionnez le fichier avec l'extension .bin. Ensuite, appuyez sur le bouton bleu "Mettre à jour C4000 à partir du fichier". La mise à jour prend environ 30 à 60 secondes et après la mise à jour, le contrôleur redémarrera.
- 6. Après le redémarrage, reconnectez-vous à la F4000 en répétant les étapes 2 et 3. Pour les versions de logiciel jusqu'à 1.8, maintenez enfoncé le bouton rouge pendant le redémarrage du contrôleur pour réactiver le WiFi.
- 7. Lorsque vous êtes à nouveau sur la page de mise à jour, appuyez sur "Choisir un fichier" pour l'écran du micrologiciel et sélectionnez le fichier avec l'extension .tft. Ensuite, appuyez sur le bouton bleu "Mettre à jour l'écran C4000 à partir du fichier". La mise à jour prend environ 5 minutes et la progression peut être suivie sur l'écran du contrôleur.

*En cas d'échec de la tentative de mise à jour de l'écran, l'écran affichera « erreur d'écran ». Redémarrez le contrôleur et réessayez à partir de l'étape 5.*

## SOFTWAREAKTUALISIERUNG

#### **F4000**

Ein Software-Update eines F4000-Controllers kann vor Ort durchgeführt werden. Hierfür benötigen Sie ein mobiles Gerät, das eine WiFi-Verbindung herstellen kann. Dies kann beispielsweise ein Mobiltelefon, Tablet oder Laptop sein.

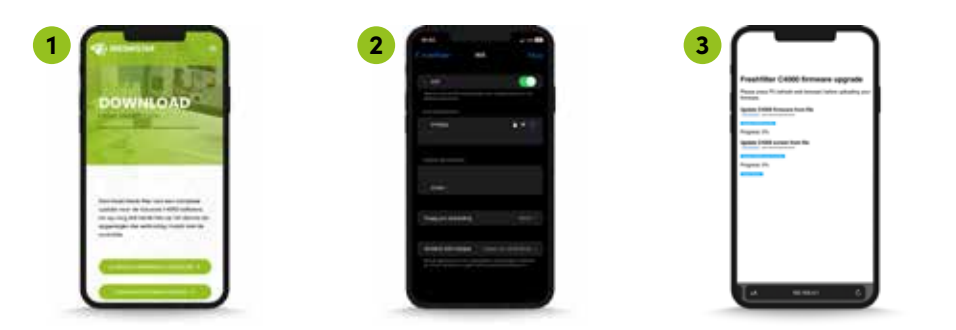

- 1. Um das Update durchzuführen, benötigen Sie die neueste Softwareversion. Das Update enthält zwei Dateien: "Firmware-Controller" und "Firmware-Display". Laden Sie beide Dateien auf Ihr mobiles Gerät herunter über: **www.freshfilter.com/update-F4000**
- 2. Nachdem beide Dateien auf Ihrem Gerät gespeichert wurden, starten Sie den F4000. Überprüfen Sie während des Startvorgangs die Version des Controllers. Diese kann unter "Version" abgelesen werden.
- 3. Je nach aktueller Softwareversion folgen Sie entweder Schritt 3a oder 3b:
	- a. Software bis 1.8: Das WiFi wird automatisch aktiviert und heißt FF4000. Melden Sie sich mit dem Passwort an: **Freshfilter**
	- b. Software ab 2.0: Um WiFi zu aktivieren, gehen Sie über das Zahnradsymbol oben links im Bildschirm zu den Einstellungen, drücken Sie dann UPLOAD und drücken Sie auf die WiFi-Taste unten. Dann können Sie sich mit dem WiFi-Signal des Controllers verbinden. Das Passwort lautet:**Freshfilter**

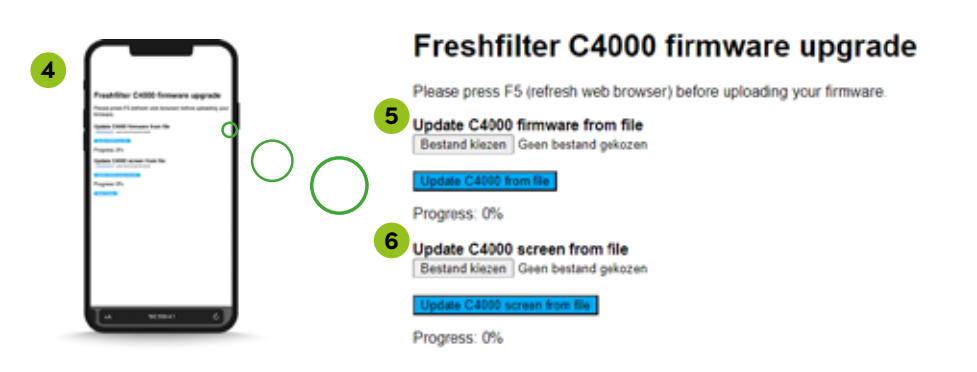

- 4. Sobald Sie mit dem Netzwerk verbunden sind, öffnen Sie den Internetbrowser auf Ihrem mobilen Gerät und navigieren Sie zu folgender Seite: **192.168.4.1/serverIndex**
- 5. Auf der Update-Seite beginnen Sie mit dem Aktualisieren der Controller-Firmware. Klicken Sie auf "Datei auswählen" bei der Firmware-Aktualisierung und wählen Sie die Datei mit der Erweiterung .bin aus. Drücken Sie dann auf die blaue Schaltfläche "Update C4000 from file". Das Update dauert etwa 30 bis 60 Sekunden, nach dem Update wird sich der Controller neu starten.
- 6. Nach dem Neustart stellen Sie erneut eine Verbindung mit dem F4000 her, indem Sie Schritt 2 und 3 wiederholen. Bei Software-Versionen bis 1.8 halten Sie während des Neustarts des Controllers die rote Taste gedrückt, um das WiFi erneut zu aktivieren.
- 7. Wenn Sie erneut auf der Update-Seite sind, klicken Sie auf "Datei auswählen" neben "Firmware Screen" und wählen Sie die Datei mit der Erweiterung .tft aus. Drücken Sie dann auf die blaue Schaltfläche "Update C4000 Screen from file". Das Update dauert etwa 5 Minuten, der Fortschritt kann auf dem Bildschirm des Controllers verfolgt werden.

*Bei einem fehlgeschlagenen Versuch zur Bildschirmaktualisierung wird "Bildschirmfehler" angezeigt. Starten Sie den Controller neu und versuchen Sie es erneut ab Schritt 5.*